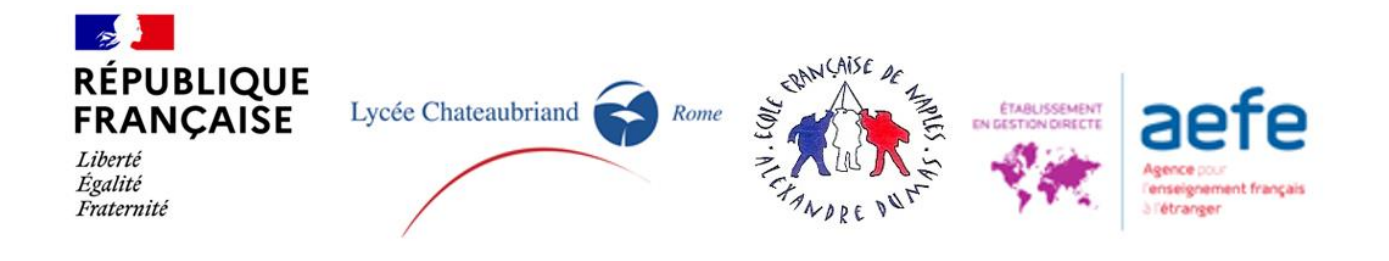

## **GUIDA DOMANDE DI ISCRIZIONE AL LICEO CHATEAUBRIAND DI ROMA - SCUOLA FRANCESE DI NAPOLI PRIMA ISCRIZIONE - PIATTAFORMA SKOLENGO**

I genitori/responsabili sono invitati a depositare un fascicolo / dossier per ogni bambino sulla nostra piattaforma a partire dal 29 gennaio 2024.

**Saranno trattati solo i fascicoli completi depositati. Per essere completi, i fascicoli devono essere stati compilati correttamente (fasi da 1 a 6; con download di tutti i documenti richiesti, firmati come richiesto e inviati all'e-mail della segreteria indicata in questa guida e nelle varie fasi del processo di registrazione)**

- **Prima di creare il fascicolo del figlio che si vuole iscrivere, vi invitiamo a leggere questa guida, per evitare errori che potrebbero rallentare o addirittura annullare l'iscrizione.**
- **Si prega di verificare in anticipo di essere in possesso dei documenti giustificativi del passaggio 5.**
- **È necessario completare un fascicolo per ciascun figlio sulla nostra piattaforma online.**
- **Se si interrompe la procedura, il fascicolo del bambino sarà conservato sulla piattaforma, è possibile riprendere dalla fase in cui ci si è fermati e continuare.** In questo caso non si dovrà creare un nuovo account, ma dovrete accedervi con la vostra email e password.

Dovrete cliccare sul pulsante blu **«Continuer» "Proseguire";** se invece si vuole cancellare il fascicolo bisognerà cliccate sul pulsante rosso **"Annuller» "Cancellare"** (verrà chiesto di confermare l'annullamento).

**Seguire tutti i passaggi e assicurarsi di completare i campi obbligatori (in rosso). Si prega di verificare che il file di pre-registrazione sia depositato al nome del bambino (e non di un genitore).**

## **FASE PRELIMINARE - CREAZIONE DI UN CONTO SULLA PIATTAFORMA SKOLENGO**

• Per creare il proprio account andare al seguente link Skolengo.

**Attenzione, la persona che crea l'account sarà considerata «responsabile 1» e sarà automaticamente la persona (genitore/tutore legale) per conto della quale gli avvisi di pagamento (DPI, tasse scolastiche, ecc...) saranno emessi dalla piattaforma.** *Se si desidera che* 

### *alcune spese siano sostenute dall'altro genitore/tutore legale, o da una società, è necessario compilare il documento Informazioni Avviso di pagamento al passaggio 5.*

• si chiede di utilizzare la pagina in francese (cliccare sul fumetto in alto a destra della pagina).

• Cliccare su **«***c'est ma première préinscription* **» 1 "è la mia prima iscrizione".** Inserire il proprio nome e cognome e indirizzo e-mail. Fare clic sul pulsante blu «**Invia».** Questa finestra può essere chiusa.

• si riceverà una mail di conferma dalla piattaforma Skolengo il cui oggetto è **«Réinitialiser ou créer votre mot de passe» "Reimpostare o creare la propria password».** Nella mail che riceverete, cliccate su «*Activer mon compte*» "**attivare il mio conto**" (rimettere la lingua francese se appare la lingua inglese).

Scegliere la password come richiesto dalla piattaforma, confermarla, fare clic sul pulsante blu **«Valider» "confermare".**

• Si arriva a una pagina chiamata «*Me connecter*» **"Connettermi"** che chiede di reinserire la password, fare clic sul pulsante blu *«Envoyer» "Inviare".*

L'account è stato creato, si può iniziare la procedura di pre-iscrizione per bambino.

• L'utente si trova nella pagina "**Charte d'utilisation de Skolengo**" "**Carta di utilizzo di Skolengo",** questa carta elenca i testi, le norme di riferimento e le condizioni che è necessario accettare per continuare la procedura di registrazione. Avete i link ai testi di riferimento dell'istituto. Per continuare bisogna prenderne conoscenza. Selezionare **« J'ai lu et j'accepte les conditions » "Ho letto e accetto le condizioni"** . Quindi fare clic sul pulsante blu «**Valider**» **"Confermare".**

• Si è ora sul proprio spazio personale Skolengo del nostro Istituto.

Cliccare sul pulsante blu (centrale) «*inscription*» **"Pre iscrizione**", poi clicare su **Ajouter enfant** poi su **Nouvelle inscription.**

Scegliere :

 $\overline{a}$ 

Anno in corso **«Année scolaire 2024-2025» "Anno scolastico2024-2025** Anno prossimo **«Année scolaire 2023-2024» "Anno scolastico 2023-2024"**

Scegliete la «*Classe demandée* » "classe richiesta" facendo attenzione a scegliere Roma (per Liceo Chateaubriand di Roma) o Napoli (Scuola Francese di Napoli) . Per una migliore comprensione dei livelli del sistema francese, consultare gli allegati 1, 2 e 3. **Compila le informazioni richieste riguardanti il vostro BAMBINO** Premi il tasto verde «DEMARRER»

<sup>&</sup>lt;sup>1</sup> Se avete già un account, cliccare su «Accedi» inserire la vostra email e password, accedere all'area personale e andare alla pagina Pre-registrazione.

#### **FASE 1 - CONDIZIONI**

Questa pagina elenca i requisiti di procedura per i passaggi successivi, inclusi i documenti da firmare obbligatoriamente nel passaggio 5 e 6 e gli indirizzi e-mail delle segreterie o inviare il file di preregistrazione generato nel passaggio 6.

Selezionare **« Ho letto e accetto i termini »**

Quindi fare clic sul pulsante blu «*Continuer* ».

#### **FASE 2 - BAMBINO**

• Compilate le informazioni sul vostro bambino, i campi con un bordo rosso devono essere compilati.

In questo passaggio vi viene chiesto di scegliere se consentire (o meno):

- il Liceo Chateaubriand e l'Ecole Française di Napoli a filmare e/o fotografare gli alunni per le sole esigenze delle attività direttamente o indirettamente connesse alla finalità propria dell'istituto scolastico (esposizioni fotografiche, lavori didattici, sito internet, reti sociali dello stabilimento ecc.) senza che ciò pregiudichi la dignità personale del minore, entro i limiti imposti dalla legge e senza che sia richiesta alcuna contropartita finanziaria o di altra natura **(autorizzazione diritto all'immagine minore)**;

- a trasmettere le vostre coordinate (cognome, nome e indirizzo e-mail del/dei genitori/dei responsabili legali/ai e cognome, nome e classe dello studente) alle Associazioni dei Genitori degli Alunni nell'ambito delle elezioni di queste ultime nonché ai genitori delegati, per i consigli di classe ecc... **(Trasmissione alle associazioni partner)**

- e a trasmettere le vostre coordinate (nome, cognome ed email del responsabile legale, e nome, cognome e classe dell'alunno) alla società di mensa scolastica alfine di scegliere, se possibile il menu di vostro figlio durante l'anno. Se non fornite questa autorizzazione scegliete **aucun … (Transmission données cantine) – à titre indicatif à partir du CM2 à la 4 ème à Rome -**

• Vi verrà chiesto se vostro figlio è già stato scolarizzato in passato all'interno del nostro istituto (**Studente già scolarizzato in passato nel nostro istituto**). Verificheremo queste informazioni. In tal caso, non verranno richieste le tasse di prima registrazione.

Potete, se volete, mettere una foto di vostro figlio.

Fare clic sul pulsante blu «*Enregistrer* » per passare al passaggio successivo

#### **FASE 3 - ISTRUZIONE**

**• Si prega di non cambiare la data di ingresso nella struttura che viene visualizzata per impostazione predefinita.**

• Dovete scegliere il regime (**regime di mezza pensione**) del vostro bambino, che è condizionato al livello richiesto.

Fare clic sul pulsante blu «**Enregistrer**» per passare al passaggio successivo

### **FASE 4 - RESPONSABILI**

• Inserite le informazioni del Responsabile 1

• Se ci sono due genitori/tutori, si prega di compilare le informazioni relative al Responsabile 2 (genitore/rappresentante legale). Le informazioni del responsabile 2 sulla piattaforma Skolengo dovranno corrispondere alle informazioni del responsabile 2 che figura nei documenti richiesti nella fase 5 (carta d'identità, ecc) .

 Potete anche spuntare **Situation particulière** in caso di assenza del secondo responsabile (esempio famiglie monoparentali)

Inserite le informazioni del Titolare 2 (genitore/legale rappresentante). I dati del Titolare 2 nella piattaforma Skolengo dovranno corrispondere ai dati del Titolare 2 che figureranno nella domanda di registrazione che verrà scaricata nel passaggio 5.

Fare clic sul pulsante blu «**Enregistrer**» per passare al passaggio successivo.

• Se avete compilato le informazioni su un solo genitore/tutore, solo il responsabile 1 sarà considerato come unico responsabile della registrazione del bambino e si impegnerà a pagare la totalità delle tasse scolastiche, mezza pensione, ecc...

Fare clic sul pulsante blu «*Enregistrer*» per passare al passaggio successivo.

#### **FASE 5 - DOCUMENTI - DOCUMENTI GIUSTIFICATIVI**

Vi chiediamo di fornire una serie di documenti. Alcuni sono da scaricare (download), stampare, compilare e firmare e poi caricare (upload); altri sono solo da caricare (upload)

- **estratto del certificato di nascita** (obbligatorio)
- **fotocopia del Libretto di famiglia (per i francesi che ne hanno uno)**
- **domanda di iscrizione firmata** (obbligatoria)

**- Scaricare, compilare la domanda di iscrizione per l'anno scolastico d'interesse e firmarla.**  Deve essere firmata a mano.

Le firme elettroniche non saranno accettate e la registrazione non potrà essere continuata se i documenti non sono firmati manualmente.

Deve essere firmata da entrambi i genitori/tutori legali, a meno che non vi sia un solo genitore/tutore legale o un genitore/tutore legale abbia la custodia esclusiva del minore.

Il genitore/responsabile 1 della piattaforma Skolengo deve essere lo stesso nella domanda di registrazione; lo stesso vale per il genitore/responsabile 2; i dati devono corrispondere.

 **- Documento d'identità (carta d'identità o passaporto) in corso di validità** (obbligatorio)

 **- Documento d'identità (carta d'identità o passaporto) in corso di validità del Resp1**  (obbligatorio)

 **- Documento d'identità (carta d'identità o passaporto) valido del Resp2** (obbligatorio quando ci sono due genitori/tutori legali).

 **- Attestato o certificato di scolarità per l'anno in corso, per gli alunni dal CP alla Terminale, che precisa lo status dell'istituto** (obbligatorio per le iscrizioni a questi livelli)

 **- Pagelle dei tre trimestri (o dei due semestri) dell'anno scolastico 2022-2023 per gli alunni dal CP alla Terminale** (obbligatorio per le domande di iscrizione a questi livelli)

- **Pagella del primo trimestre (o primo semestre) dell'anno scolastico 2023-2024 per gli alunni dal CP alla Terminale** (obbligatorio per le domande di iscrizione a questi livelli)

 - In caso di separazione o divorzio dei genitori, una **fotocopia dell'estratto della decisione giudiziaria che precisa la custodia e la residenza del minore** (obbligatorio in questa ipotesi)

- **Avviso di pagamento**

**Vi invitiamo a verificare la dimensione dei file e a ridurli se necessario per rispettare il peso previsto dalla piattaforma (25MB).**

Fare clic sul pulsante blu «**Enregistrer**» per passare al passaggio successivo

#### **FASE 6 - CONFERMA**

• Cliccare sul pulsante blu **scaricare,** stampare e poi salvare il pdf.

 • **Firmare a mano il file di pre-iscrizione**. Le firme elettroniche non sono ancora accettate e l'inscrizione non potrà proseguire se non firmata a mano.

Deve essere obbligatoriamente firmata da entrambi i genitori/responsabili legali, a meno che non ci sia soltanto un genitore/responsabile legale o che un genitore/responsabile legale abbia la custodia esclusiva del bambino.

Il genitore/responsabile 1 della piattaforma Skolengo deve essere lo stesso che quello della richiesta di iscrizione; idem per il genitore/responsabile; le informazioni devono corrispondere.

 Una volta firmato il dossier di preiscrizione, potete uploadarlo nel riquadro *Glisser ici les fichiers à ajouter* e poi mandarlo per mail agli indirizzi precisati nelle condizioni di preiscrizione (fare riferimento agli annexe 1,2 e 3 a seconda delle classi e della scuola).

 • Dopo aver cliccato su «**Confirmation**», una e-mail automatica vi sarà inviata quando il vostro dossier sarà considerato «terminato» dalla nostra piattaforma.

Attenzione, assicuratevi di non inviare due dossier per lo stesso bambino e di eliminare tutti i dossier iniziati o completati che potrebbero risultare errati. I doppioni danno luogo a correzioni manuali che potrebbero non corrispondere alle vostre richieste.

I fascicoli completi saranno esaminati solo dopo aver ricevuto il fascicolo di pre-iscrizione firmato e inviato via e-mail, secondo i nostri criteri di priorità.

• Le decisioni sono successivamente notificate via e-mail alle famiglie.

I nostri invii avvengono tramite mailing e alcune caselle postali sono impostate per bloccare tali messaggi. Vi invitiamo vivamente a controllare la posta indesiderata/ SPAM.

Per assicurarvi di ricevere tutte le nostre comunicazioni, è possibile anche aggiungere i nostri indirizzi di segreteria nelle vostre rubriche e-mail.

Non comunichiamo i risultati per telefono.

### **Allegato 1. Precisazioni PRIMAIRE Roma**

• Per orientarsi nella scelta delle classi da scegliere all'inizio del processo di registrazione, vedere la tabella seguente.

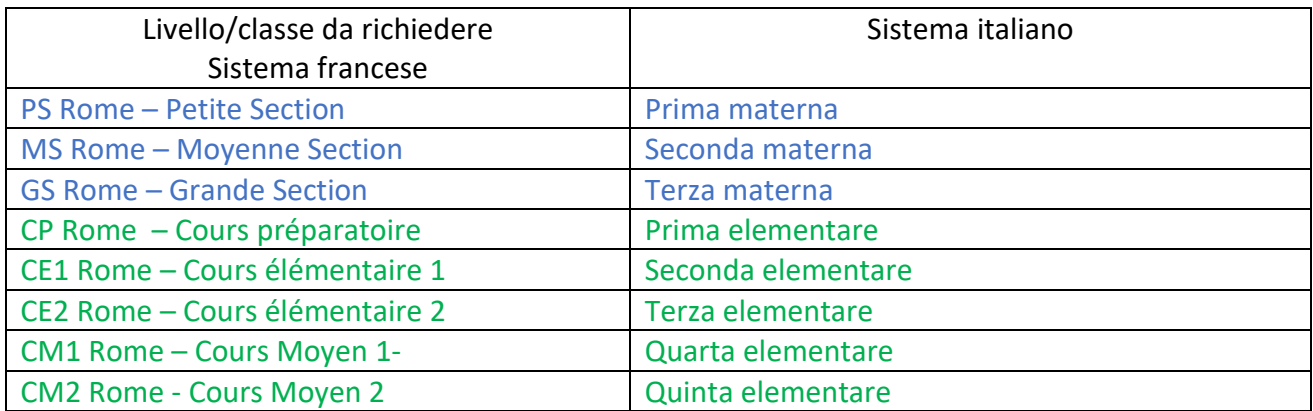

## **La scuola elementare comprende la scuola materna e la scuola elementare**

In blu : école maternelle /scuola materna In verde : école élémentare /scuola elementare

> **• il file PDF Preregistrazione che vi abbiamo chiesto di firmare a mano al passaggio 6, deve essere inviato alla seguente e-mail:**

secretariat-primaire@lycee-chateaubriand.eu

# **Allegato 2. Precisazioni COLLEGE LYCEE ROME**

 Per orientarsi nella scelta delle classi da scegliere all'inizio del processo di registrazione, vedere la tabella seguente

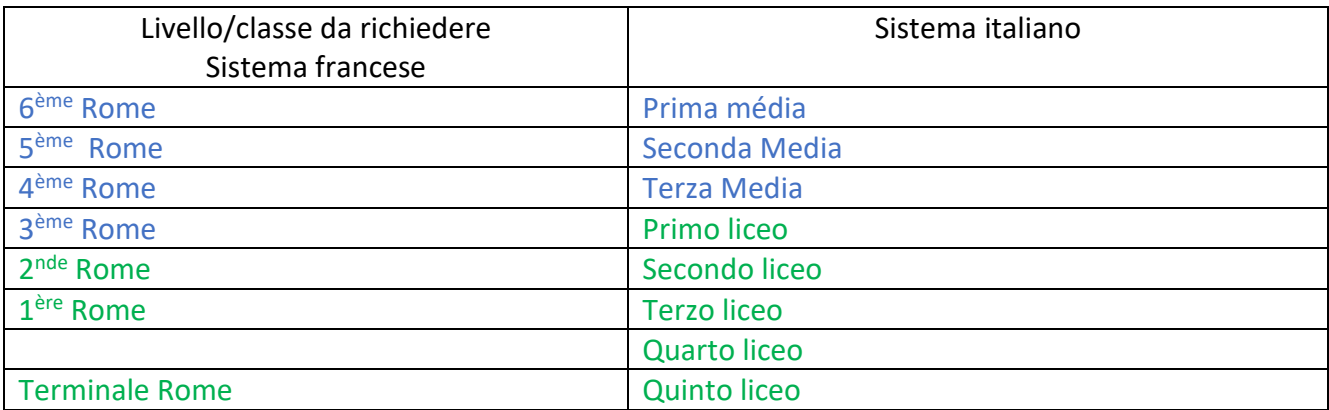

In blu : collège /scuola media In verde : Lycée / Liceo

> **Al passaggio 6, il file PDF Preregistrazione che vi abbiamo chiesto di firmare a mano deve essere inviato alla seguente e-mail:**

secretariat-secondaire@lycee-chateaubriand.eu

# **NAPLES Allegato 3. Precisazioni Primario Collegio NAPOLI**

 Per orientarsi nella scelta delle classi da scegliere all'inizio del processo di registrazione, vedere la tabella seguente

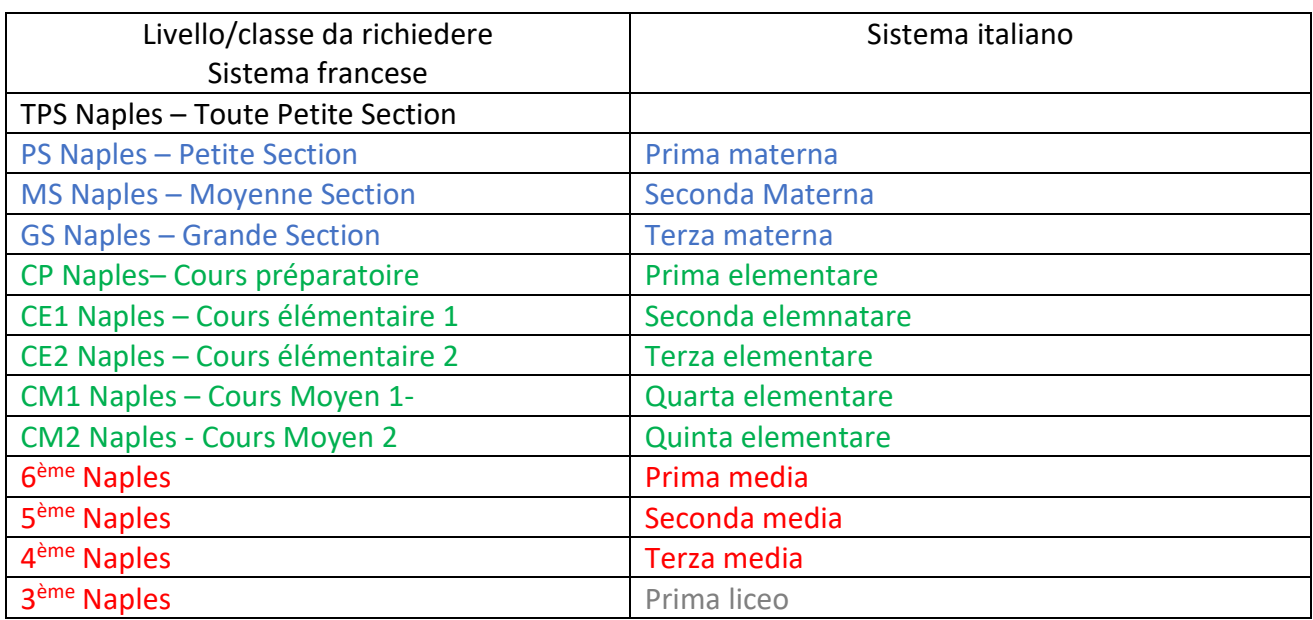

En bleu : école maternelle /scuola materna En vert : école élémentare /scuola elementare En rouge : collège /scuola media En gris : liceo

 **Al passaggio 6, il file PDF Preregistrazione che vi abbiamo chiesto di firmare a mano deve essere inviato alla seguente e-mail:**

Sec.efn@lycee-chateaubriand.eu